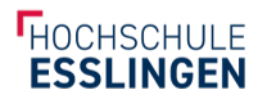

# **CAREER LINK** Schritt-für-Schritt-Anleitung Änderung einer Hochschul-E-Mail Adresse auf eine private E-Mail-Adresse

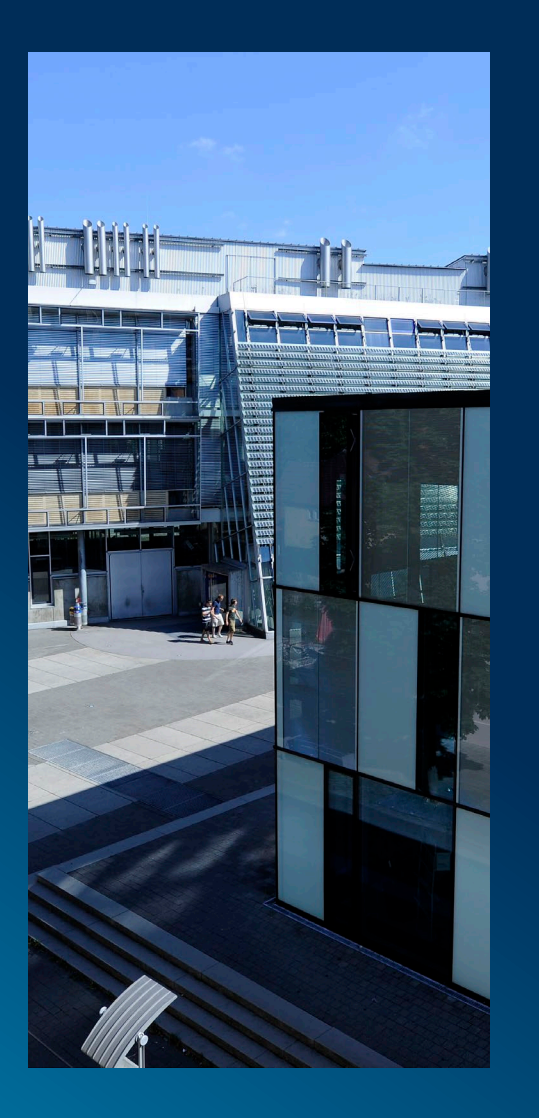

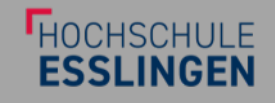

# Loggen Sie sich zunächst mit Ihrem Hochschulaccount unter

[https://hs-esslingen.jobteaser.com](https://hs-esslingen.jobteaser.com/)

#### im Career Centre ein

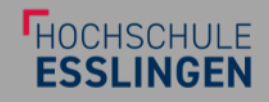

Klicken Sie oben rechts auf Ihr Profilfoto oder das Icon, falls Sie kein Foto nutzen, und dann auf "Kontoeinstellungen".

- | Geben Sie bei der E-Mail-Adresse Ihre private
	- E-Mail- Adresse ein
- | Falls Sie bald Alumni sind, wählen Sie bitte den

Studiengang "Alumni" aus

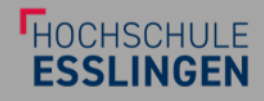

## Loggen Sie sich nun aus & klicken Sie auf

<https://hs-esslingen.jobteaser.com/de/users/password/new>

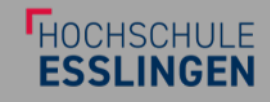

# Geben Sie unter "Passwort zurücksetzen" Ihre private E-Mail-Adresse ein

Kreieren Sie aus der E-Mail, die Sie nun erhalten haben sollten, ein neues Passwort

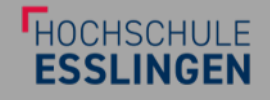

# Loggen Sie sich zukünftig bitte nur noch über

[https://hs-esslingen.jobteaser.com/de/users/sign\\_in](https://hs-esslingen.jobteaser.com/de/users/sign_in)

ein (am besten als Favorit abspeichern) & nutzen Sie für die Anmeldung Ihre private E-Mail-Adresse und das neu kreierte Passwort

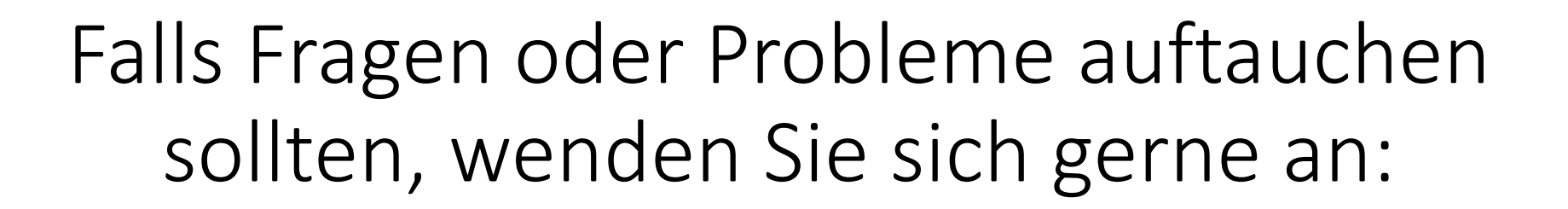

[lisa.bierschenk@jobteaser.com](mailto:lisa.bierschenk@jobteaser.com)

**LHOCHSCHLILE**